# Notes on BHPS and Understanding Society

John F Hall [draft only: 8 Oct 2013]

UK Data Service distributes separate SPSS files for each topic and a separate list of dictionaries in Word documents.

## 5151 British Household Panel Survey 184 SPSS files

**Understanding Society** 

6614 <u>Understanding Society (Waves 1 and 2)</u> http://esds.ac.uk/doi/?sn=6614

#### 31 SPSS files

| Name           | Туре        | Compressed size | Password p | Size      |
|----------------|-------------|-----------------|------------|-----------|
| 🛺 a_adopt      | SPSS Statis | 53 KB           | No         | 189 KB    |
| a_callrec      | SPSS Statis | 5,886 KB        | No         | 21,929 KB |
| 骗 a_child      | SPSS Statis | 457 KB          | No         | 2,934 KB  |
| 👊 a_childcare  | SPSS Statis | 74 KB           | No         | 505 KB    |
|                |             |                 |            |           |
| u b_youth      | SPSS Statis | 416 KB          | No         | 1,158 KB  |
| 骗 xivdata      | SPSS Statis | 7 KB            | No         | 25 KB     |
| u xwavedat     | SPSS Statis | 1,657 KB        | No         | 9,518 KB  |
| <b>xwaveid</b> | SPSS Statis | 1,541 KB        | No         | 3,543 KB  |

#### 31 Data dictionaries

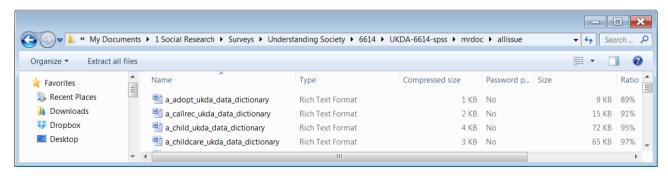

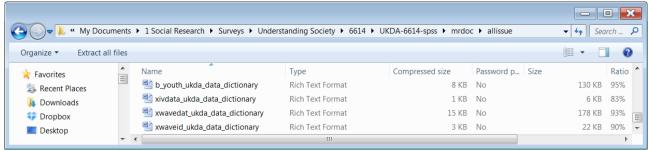

## 17 User Manuals (pdf)

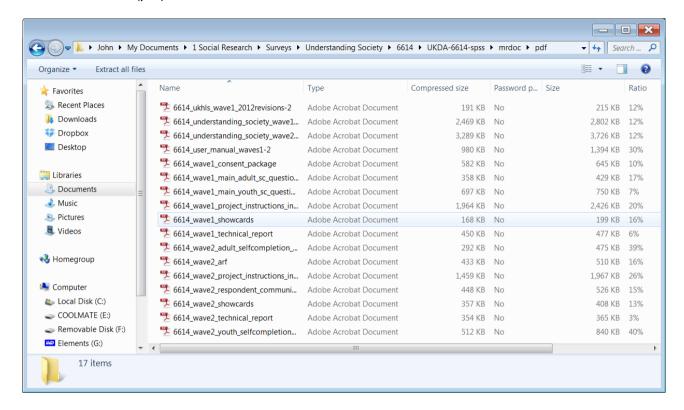

1 guide to contents 6614\_file\_information (Word doc in table format: read only)

| File name                                                 | Description of file                                  |  |  |
|-----------------------------------------------------------|------------------------------------------------------|--|--|
| read6614                                                  | UKDA Information for Study 6614                      |  |  |
| 6614_ukhls_wave1_2012revisions-2                          | Wave 1 Revisions November 2012                       |  |  |
| 6614_understanding_society_wave1_questionnaire            | Wave 1 Adult Main Questionnaire                      |  |  |
| 6614_understanding_society_wave2_questionnaire_v04        | Wave 2 Adult Main Questionnaire                      |  |  |
| 6614_user_manual_waves1-2                                 | Waves 1-2 User Manual                                |  |  |
| 6614_wave1_consent_package                                | Wave 1 Consent Package                               |  |  |
| ~ ~ ~ 6614_wave2_youth_selfcompletion_questionnaire ~ ~ ~ | Wave 2 Youth Self-Completion Questionnaire           |  |  |
| xwaveid                                                   | Identifiers for each wave for individual respondents |  |  |
| xwaveid_ukda_data_dictionary                              | UKDA Data Dictionary                                 |  |  |

Main SPSS files seem to be:

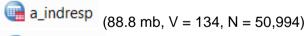

b\_indresp (94.3 mb; V = 1568; N = 54,597)

.. but there are also a\_indall and b\_indall.

#### Good points:

Missing values are negative and consistent

#### Problem points:

Measurement levels all Unknown

Most variable and value labels start with lower case letters No question numbers at all (to use with questionnaire?) https://www.understandingsociety.ac.uk/news/comment-and-analysis is an article using a 1 – 7 scale (ends only labelled) to measure children's happiness with various aspects of their lives (based on data from the UK Household Panel Study). From the information sent out by UKDA, it took me a while to track down the self-completion youth questionnaire:

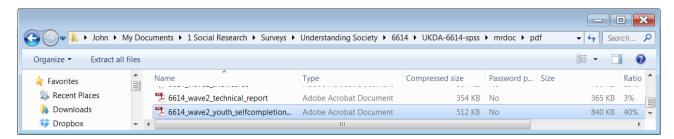

Beautifully designed self-completion questionnaire for 10-15 year-olds.

6614\_wave2\_youth\_selfcompletion\_questionnaire

Click on Enter to progress through it (better)

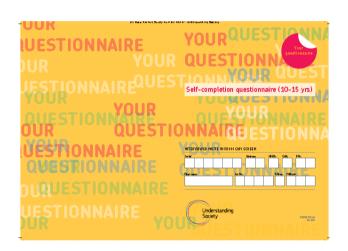

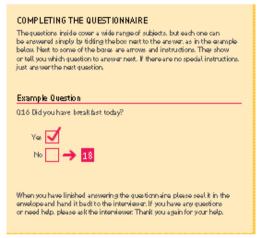

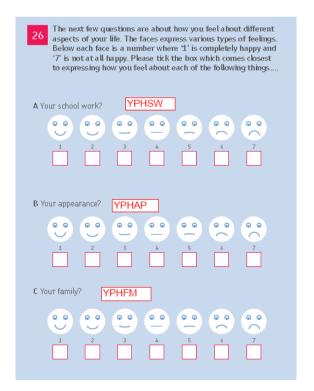

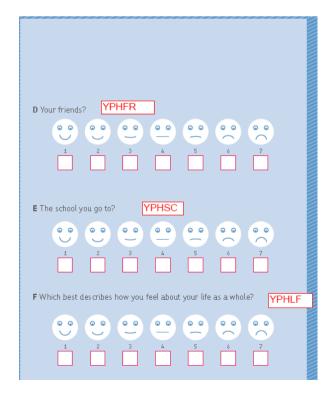

or just scroll down, but the display of variable names changes.:

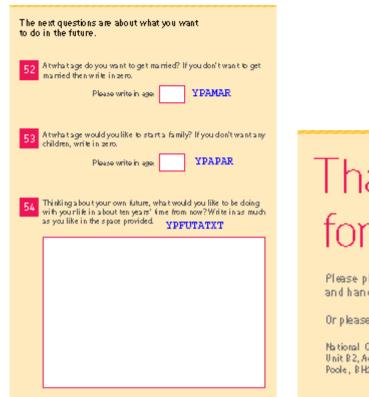

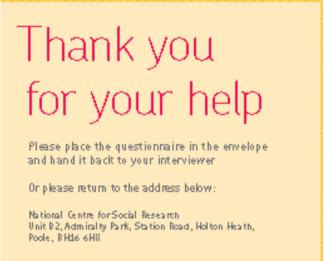

Then had a bit of a pantomime track down the associated SPSS file b\_youth.sav

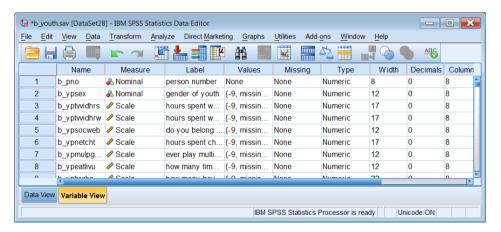

Scroll down to find the "happy" variables (helpfully indicated in boxes on the questionnaire)

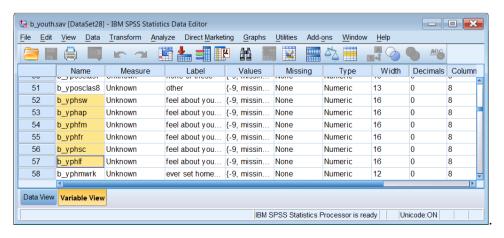

Adjust column separators to see contents more clearly:

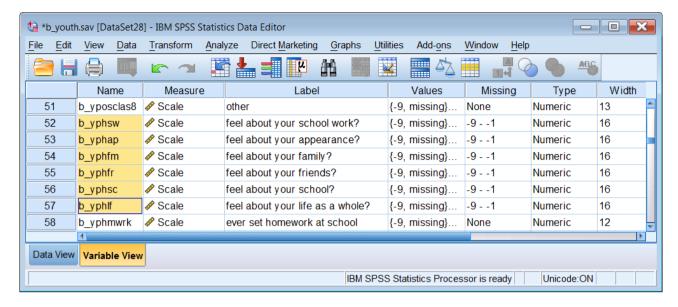

Two ways to check labels and missing values:

## 1: The slow way

One variable at a time, click on the two dots to the right of each box in the Values column, but if the column is very wide you may get this first, so click on the blue box:

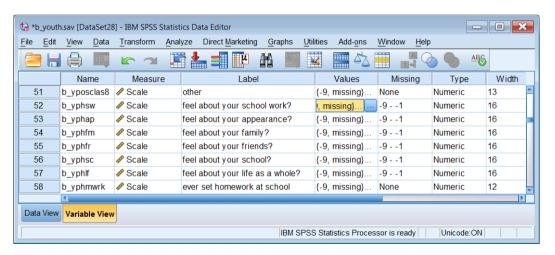

.. to get this:

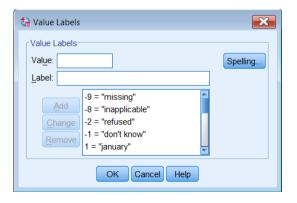

Now do this six more times for the other variables.

## 2: The quick way

## Data > Define Variable Properties

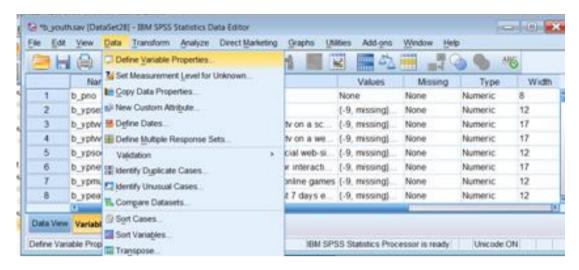

The display starts at the beginning of the file, so you need to scroll down to find your variables:

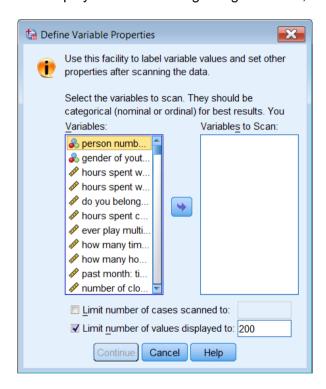

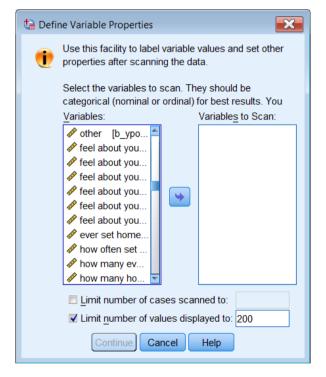

Click on the first one, then [SHIFT] click on the last one (if the variables are not contiguous in the file you have to use [CTRL] click on each one separately.

Click on the blue arrow to drag them across to the right hand pane:

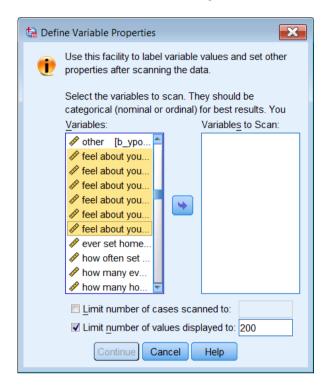

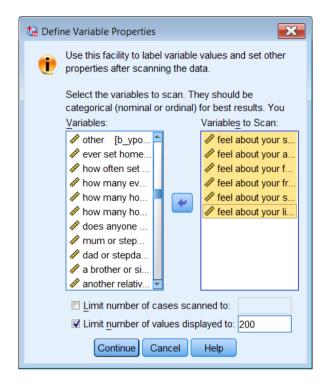

You can stretch the window out to see more of the variable names:

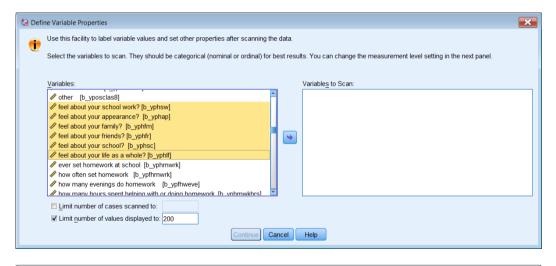

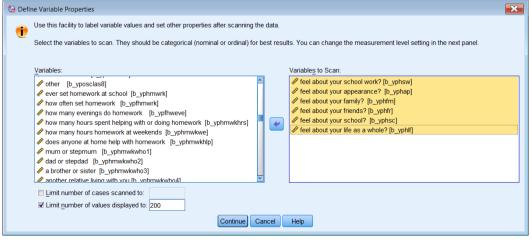

. . but it will spring back once you leave it:

# Click on Continue:

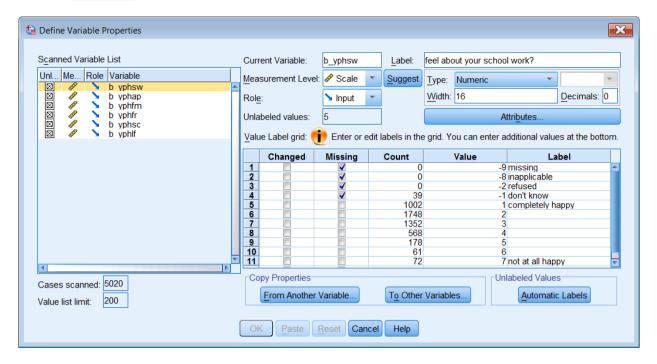

This facility was designed to enter properties of variables, but I always use it for checking files once they've been saved, if they're mine, or downloaded, if they're someone else's. Just click on a variable in the left pane and all its properties will be displayed. You can use this to edit or add properties, but no syntax is saved, so I always prefer to use syntax for changing properties. The nice thing about it is you can see the counts, so it saves having to run **Frequencies** if all you want are raw counts.

In this particular example, you can skip down the left pane with the down arrow ▼ on the keyboard ▼ and see that all variables have the same missing values (boxes are checked under **Missing** for the values -9, -8, -2, and -1) and the same value labels, but only the extremes are labelled.

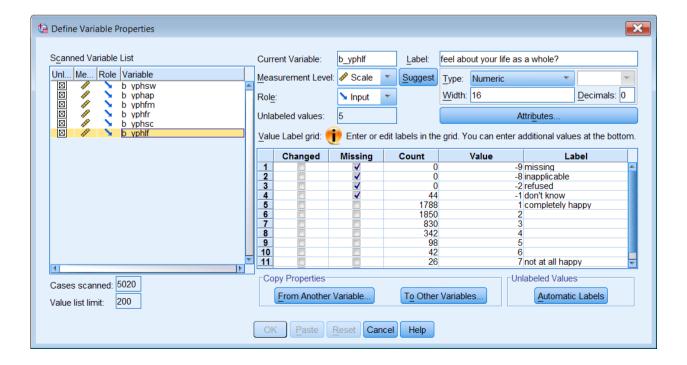

You can change the settings for SPSS so that dialog boxes display variable labels instead of variable names, especially if you have used question numbers at the beginning of labels. This can make files easier to navigate in the Data Editor Variable View and to find in Define Variable Properties. The files for Understanding Society do not have question numbers, so it's better to use names.

The files for the British Social Attitudes series also have mnemonic names, but they also have question numbers at the end of the labels. This example is from the 2011 survey:

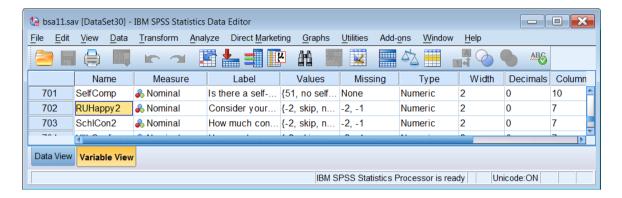

Whilst it's possible to navigate using the Label column (much widened):

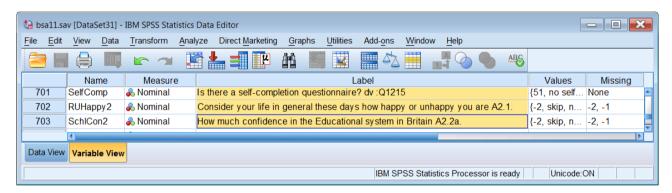

. . it's easier to have the question numbers at the beginning so they all line up vertically in the default Variable View:

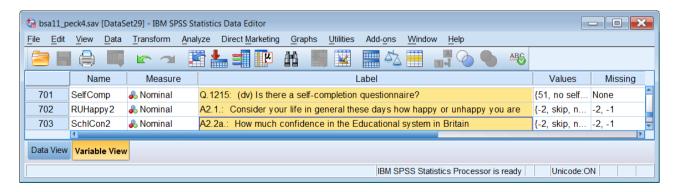

In response to a query to the SPSS-X list, asking if there was a quick way to do this, rather than changing them manually, one by one, Jon Peck (Senior Software Engineer at IBM/SPSS) supplied a nice little Python program to do it for me (and other users). A bonus was to move any free standing "dv"s (derived variable) to the beginning of the label as well as the question numbers and to change any lower case first letters of the original labels to upper case:

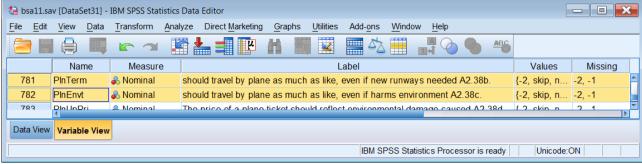

#### **Before**

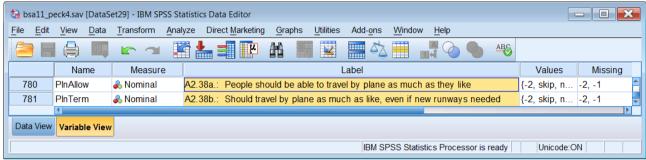

#### After

Variable view is easier to use, and the default Define Variable Properties displays the question numbers;

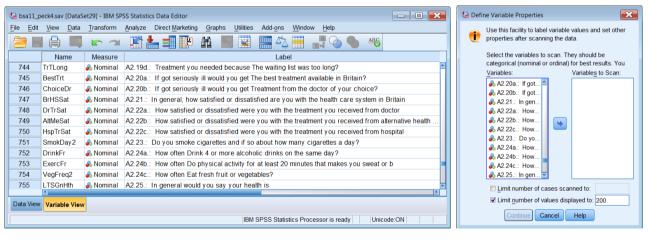

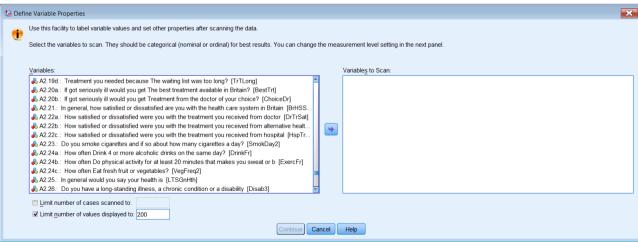